# 郑州市补学项目学员学习手册

### 一、项目介绍

#### (一)项目概况

项目名称:郑州市补学项目

项目时间:2019年12月9日——2020年1月20日

参与人员:郑州市部分中学教师

项目学时:180学时

项目内容:网络课程学习

### (二)学员操作流程图

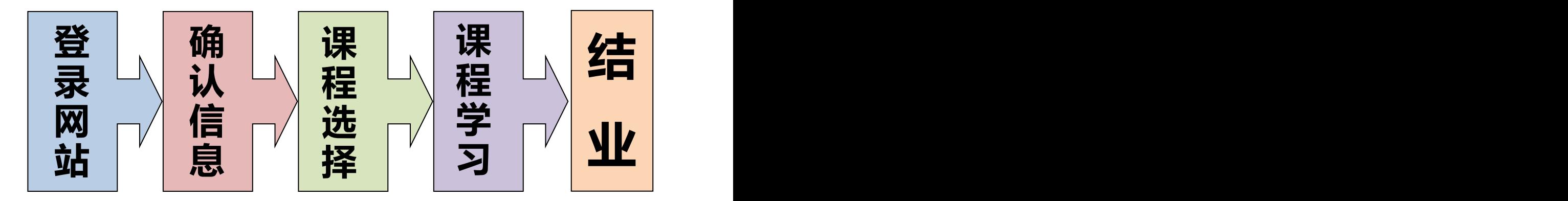

# 二、登录平台及准备工作

#### 工具准备

1.使用工具:能正常连接网络的电脑一台,含音响或耳机。

2.使用软件:本次培训网络研修部分仅限【360 急速浏览器】或【360 安全 浏览器】

### (一)登陆平台

登录方式 1: 在浏览器编辑框中输入网址 http://www.teacheredu.cn/进入 【中国教师教育网】主页,点击"【培训入口】——河南",进入【河南】主页, 在【省级门户】列表中找到自己所参加的项目【郑州市补学项目】,并点击即可 进入项目主页。

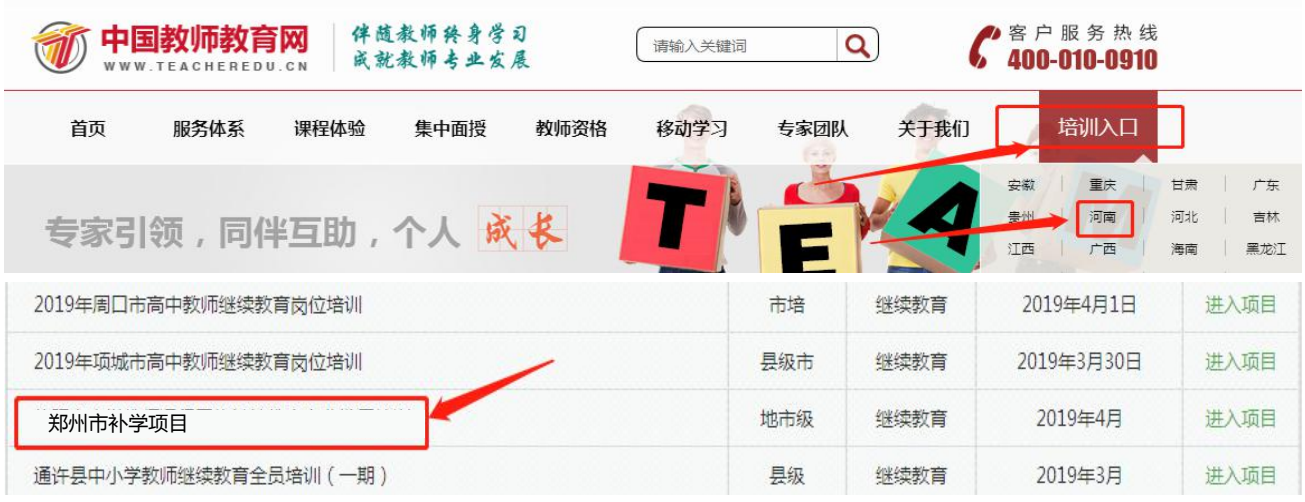

登录方式 2: 在浏览器编辑框中输入项目链接

http://html.study.teacheredu.cn/el/proj 6413/index.html 进入【郑州市补 学项目】项目主页。

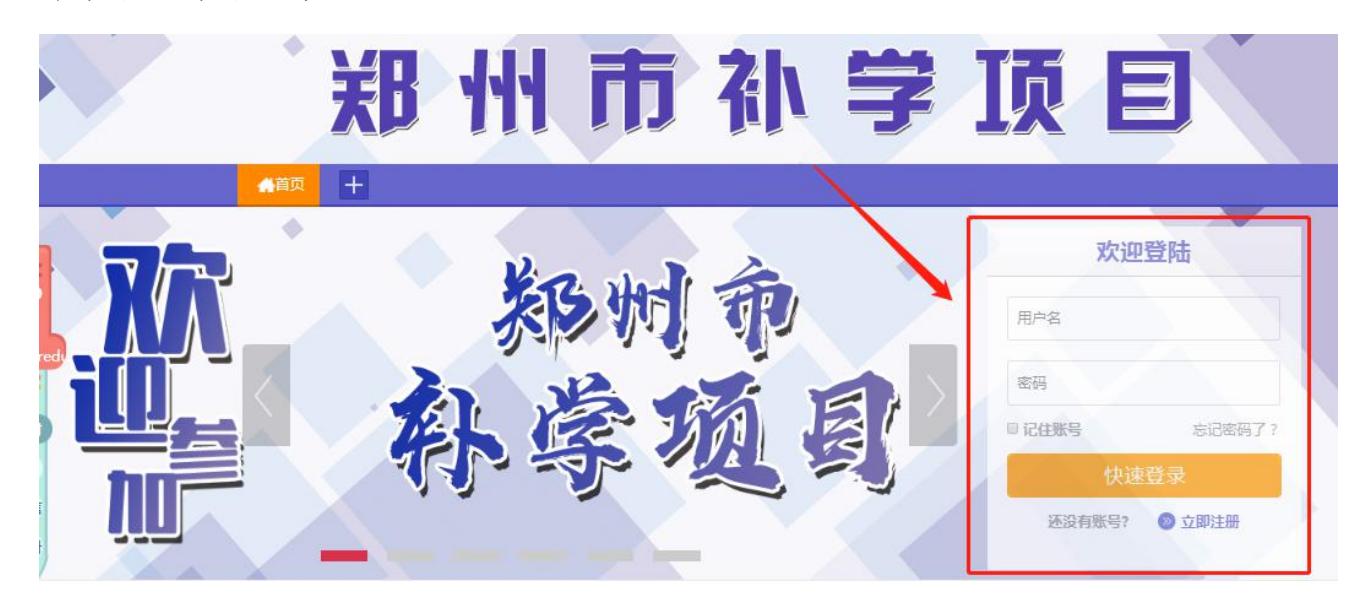

### 通过以上两种方式均可以登录。

进入项目主页后,在右边的【欢迎登录】栏中,输入用户名、密码就可以开 始您的远程培训学习之旅了。

培训帐号:学校管理员下发

统一密码:123123

(二)准备工作

正式开始培训学习之前,请先完成以下准备工作。

### 1.关注个人工作室、完善个人信息

为确保各位老师的个人隐私及信息成绩统计的准确性,请老师在登陆平台后 先核实自己的姓名、联系方式、身份证号等信息。

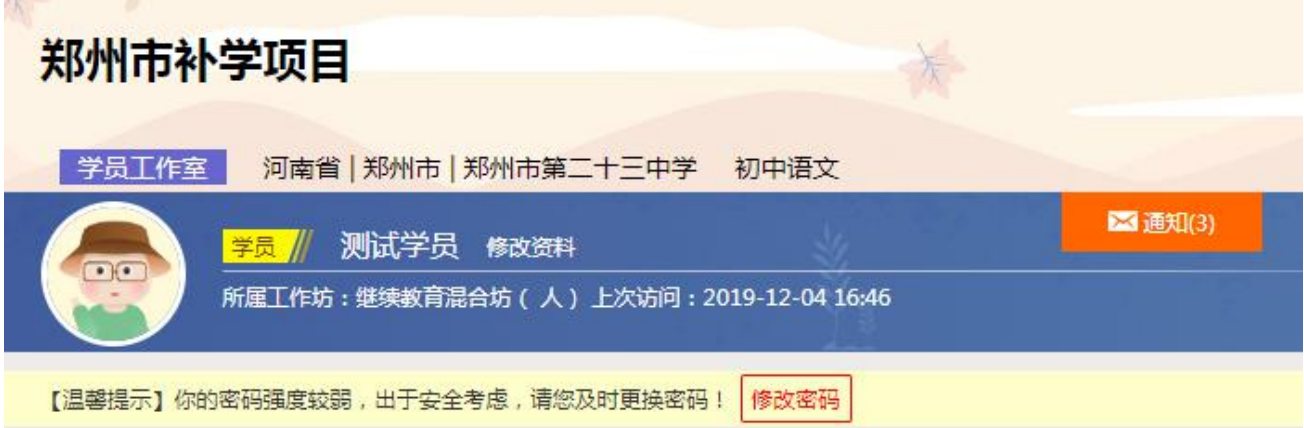

当前位置:修改资料

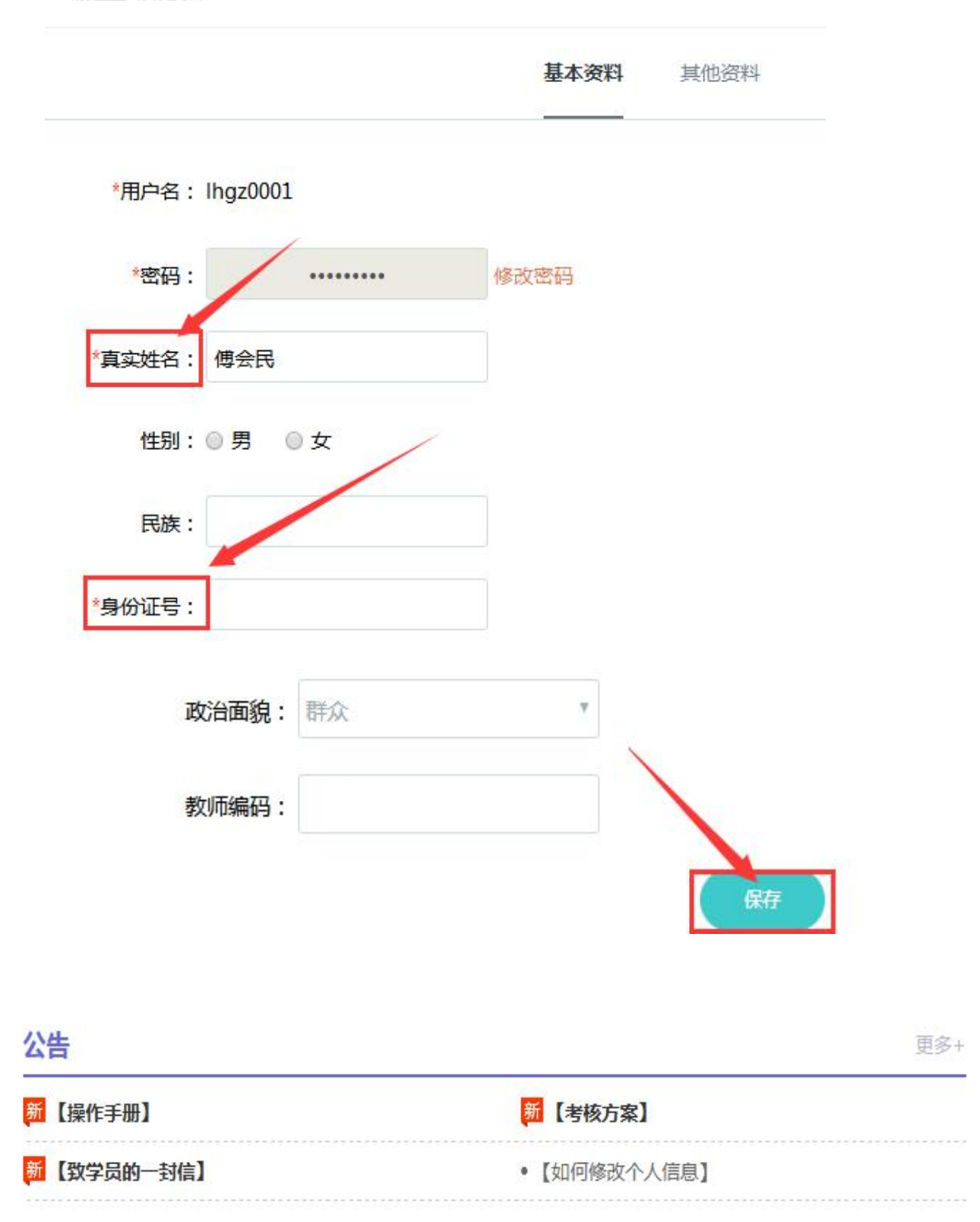

### 三、如何利用平台展开学习

#### (一)选课程

在个人工作室内,点击【课程选择】按钮,了解各课程详情,并根据需求进 行选课。在要选择的课程前打勾,之后点击【提交备选课程】。

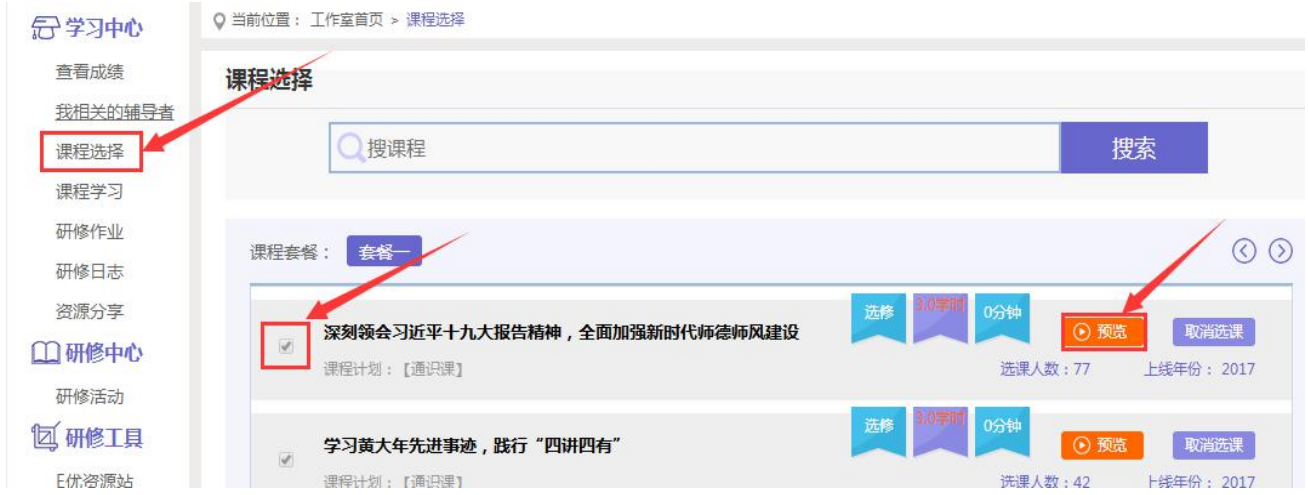

### 点击【提交备选课程】后,再点击【提交选课】,即为选课成功。

# 注意:课程预览时间不计入学时,务必先选课后看课,以免学时无法记录!

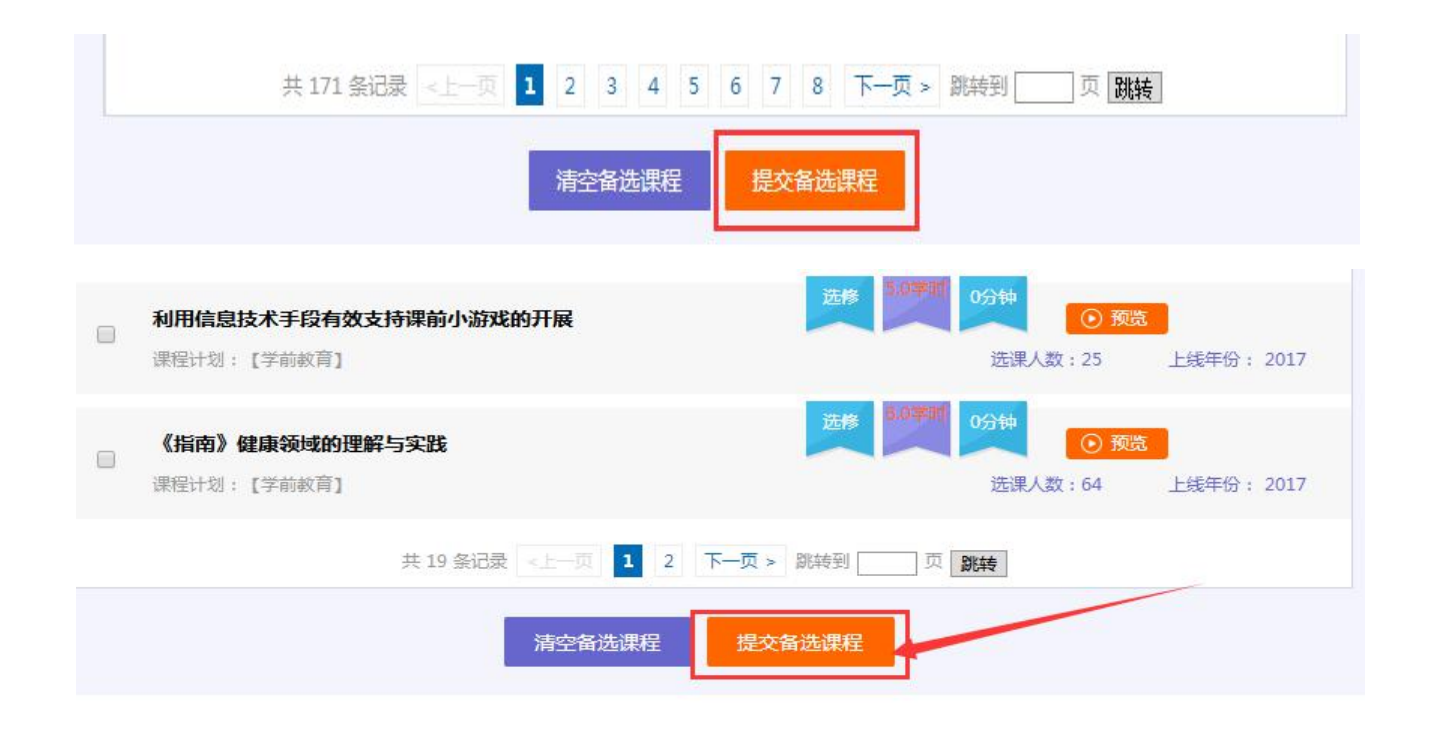

#### (二)看视频

选课成功后,点击左侧功能菜单栏【课程学习】按钮,进入课程列表页面, 点击【课程名称】或【去学习】按钮,即可学习该门课程。

进入课程学习页面,即可开始学习课程。

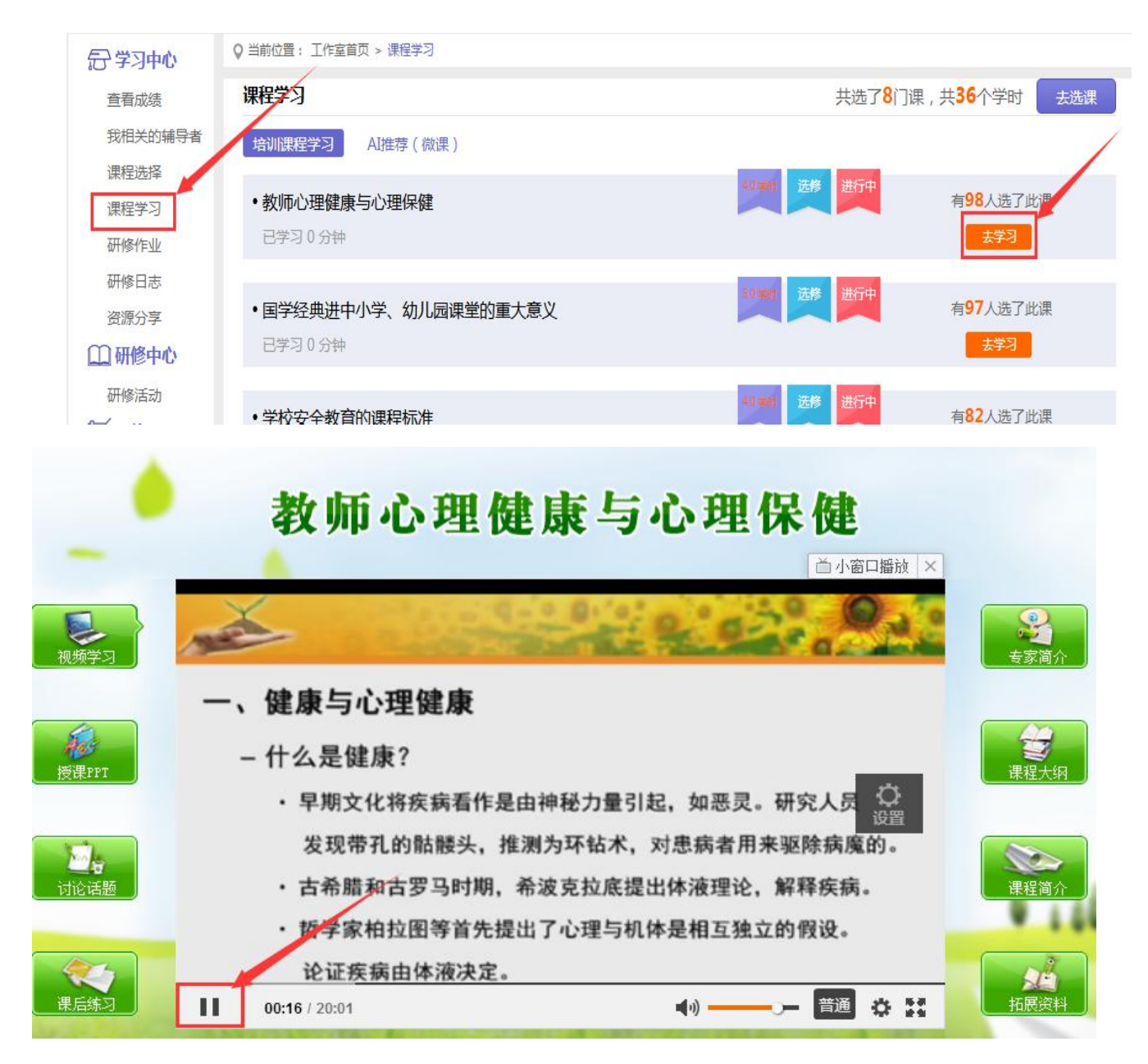

课程学习过程中,会随机弹出计时确认框,需要点击【确定】按钮方可继续 学习课程和记录已学时间。

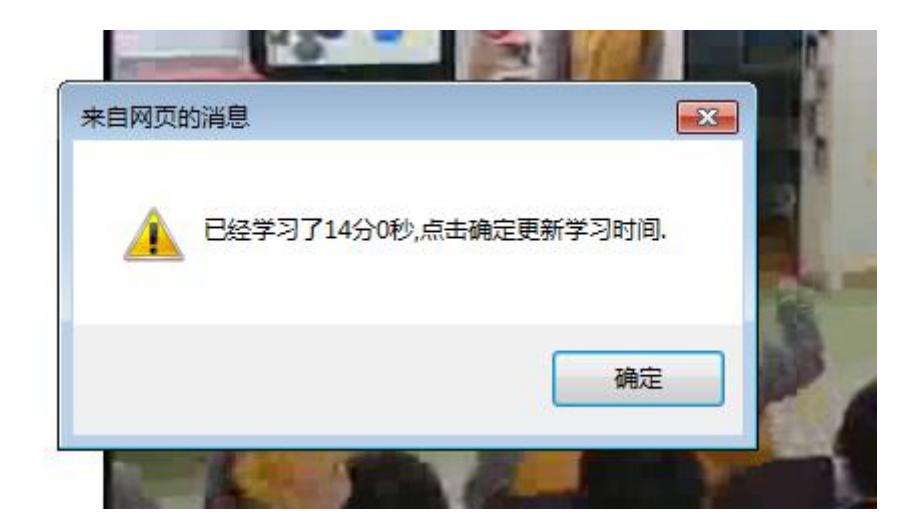

课程学习结束时候,需要点击右上角【结束学习】按钮方可记录已学时间。

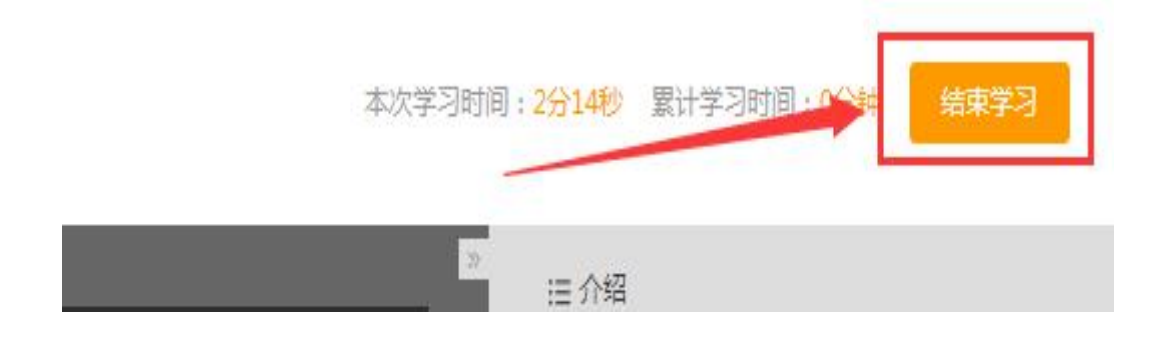

# 三、手机 APP 操作

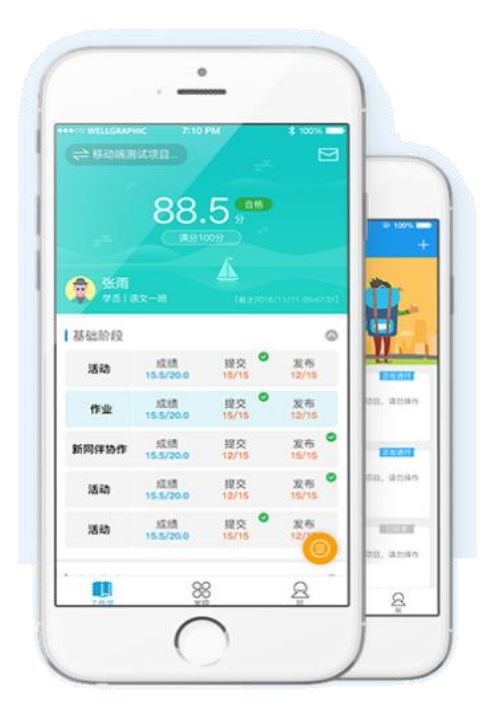

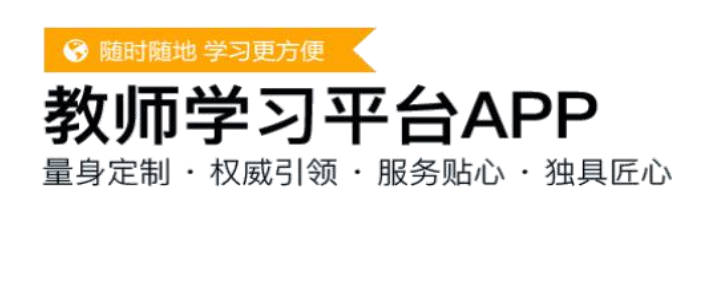

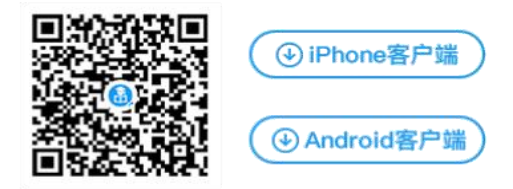

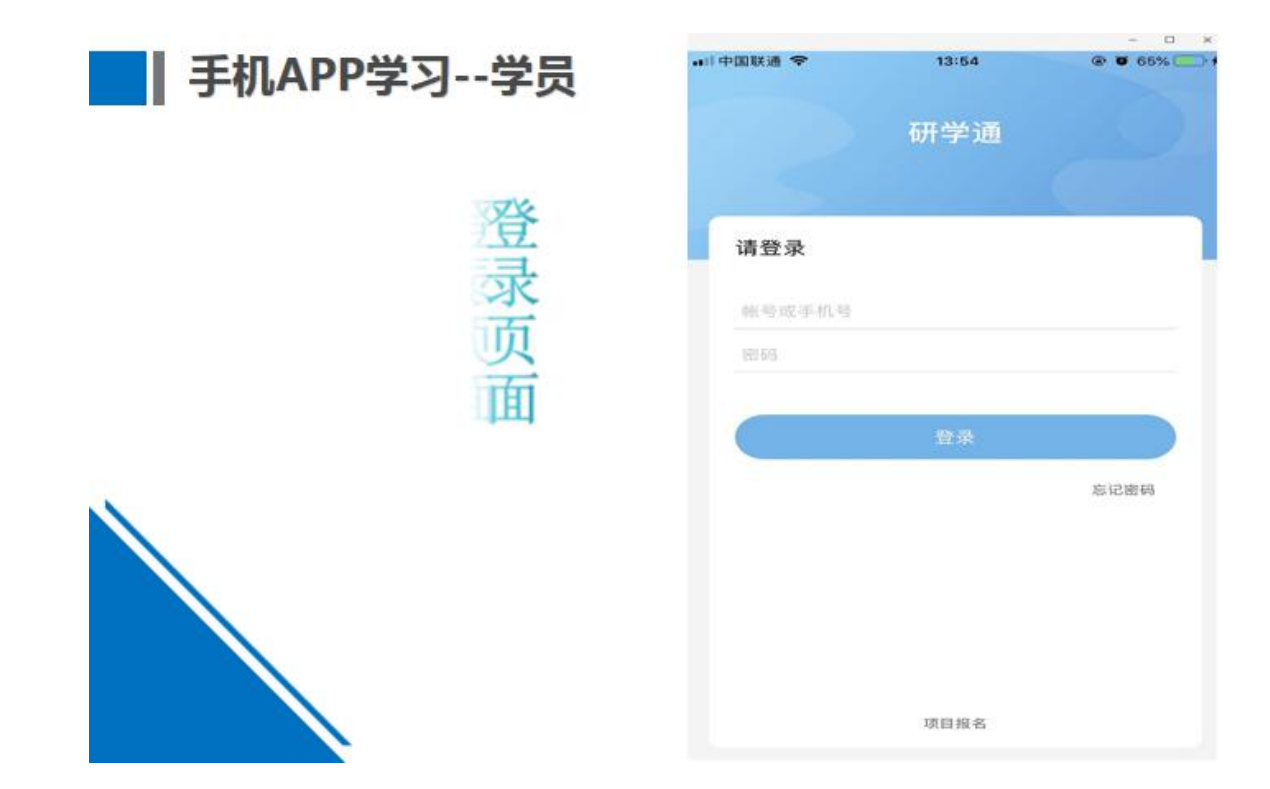

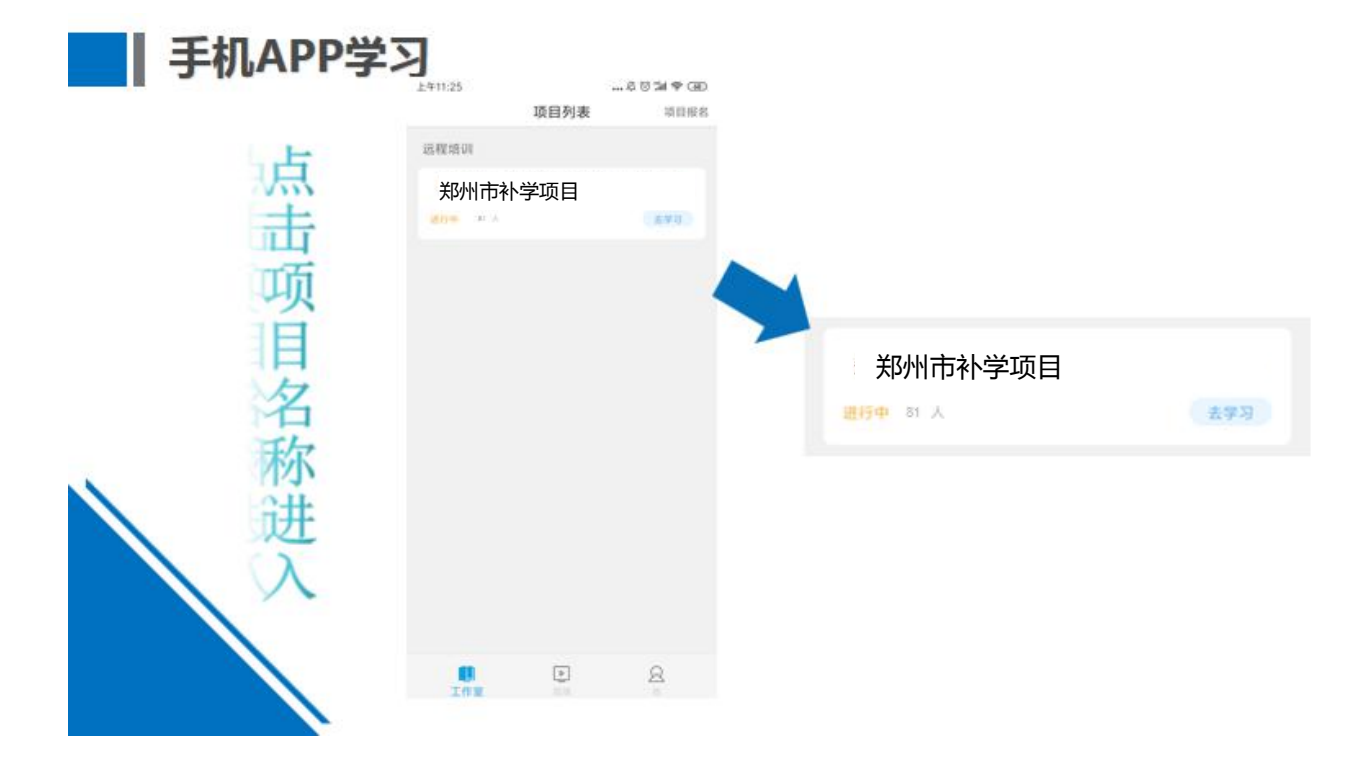

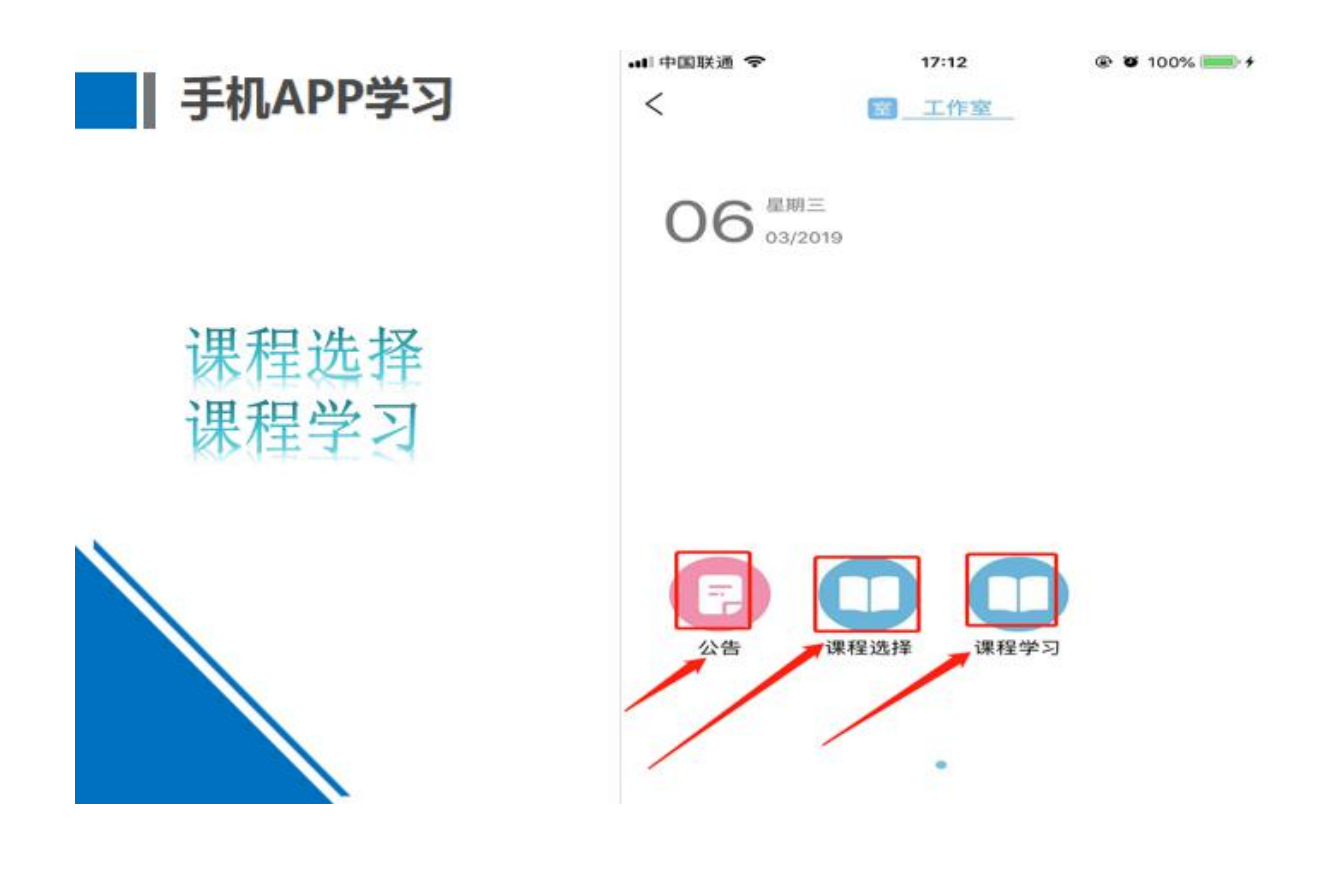

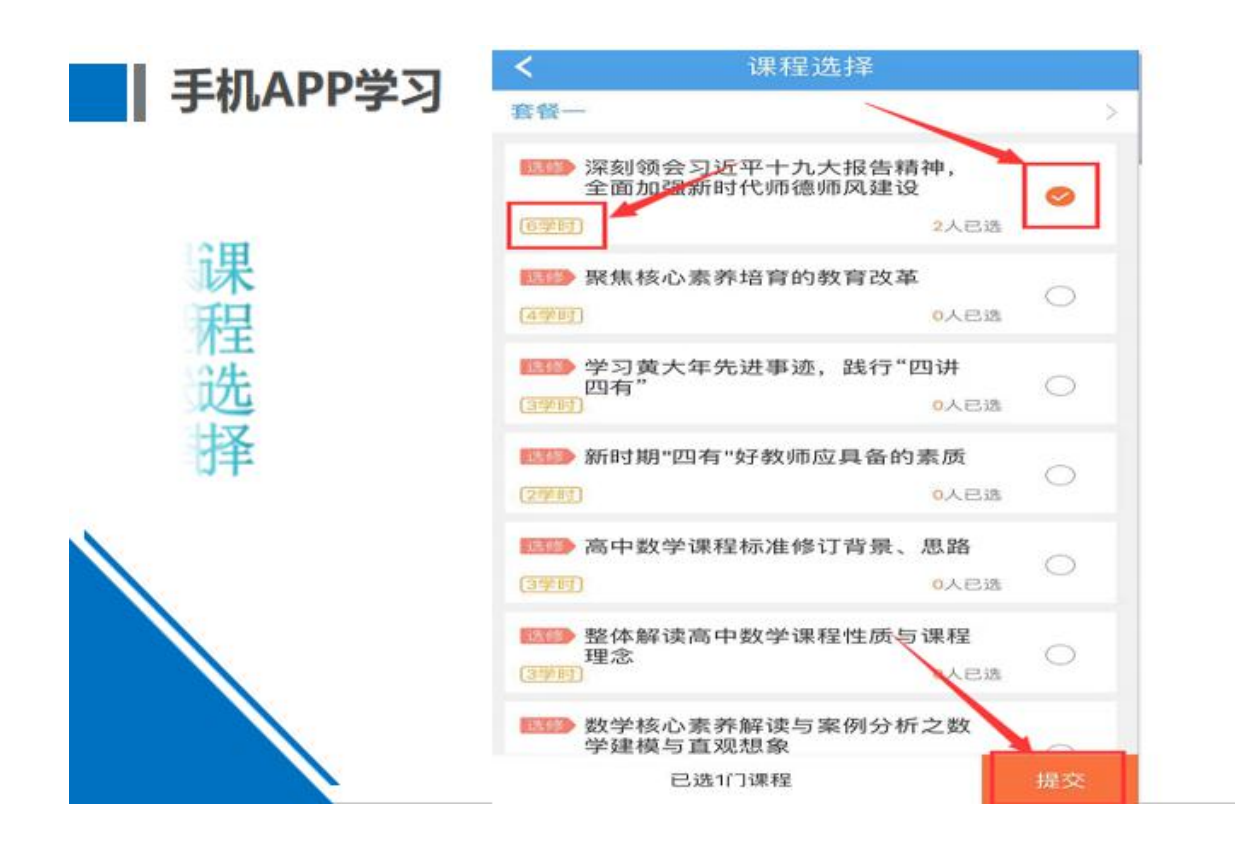

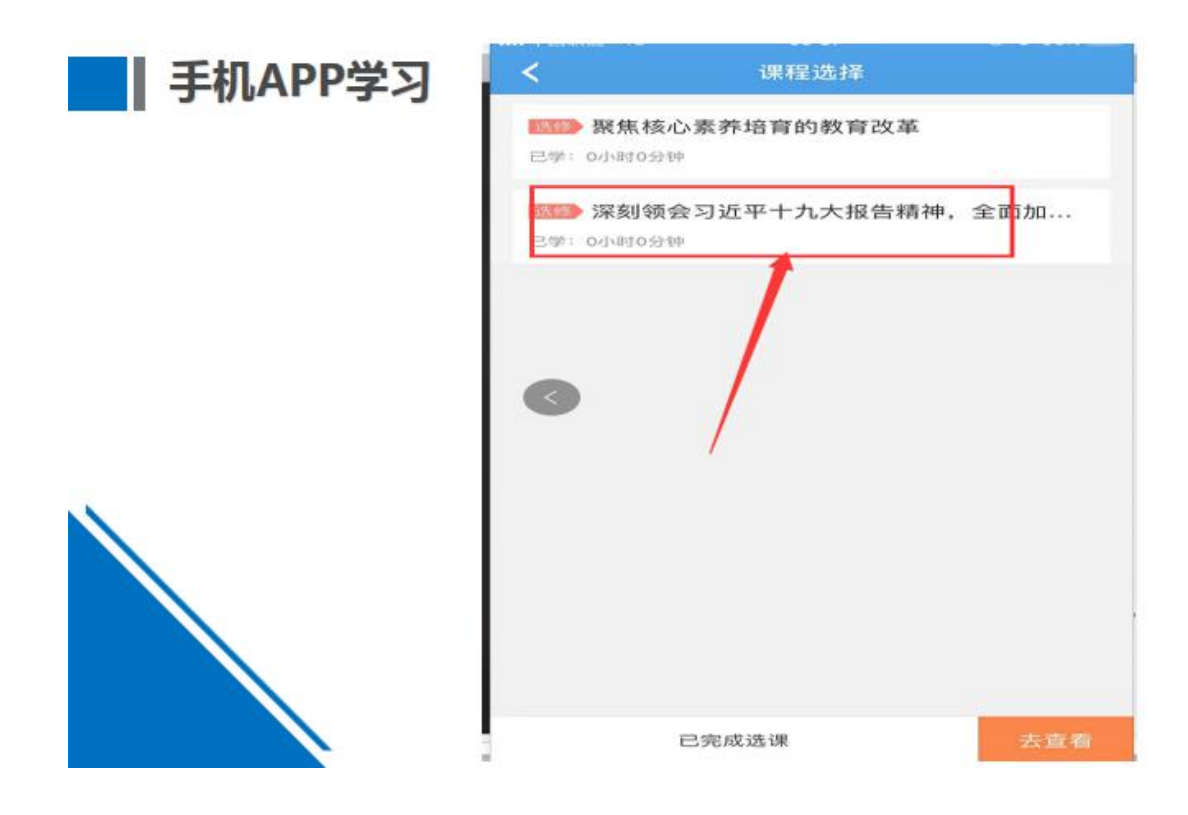

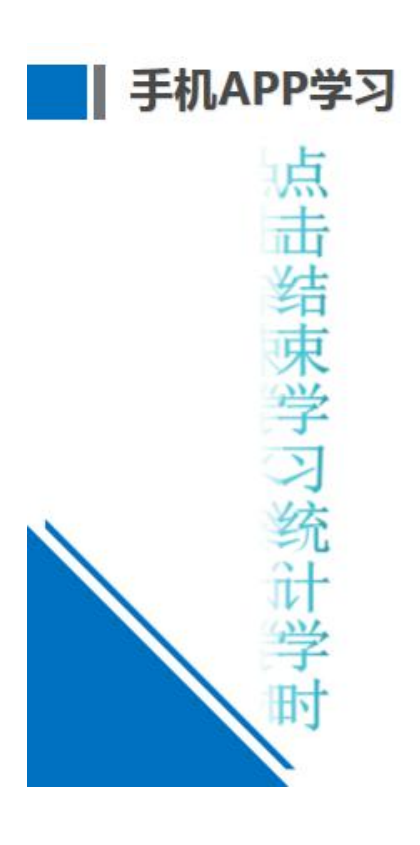

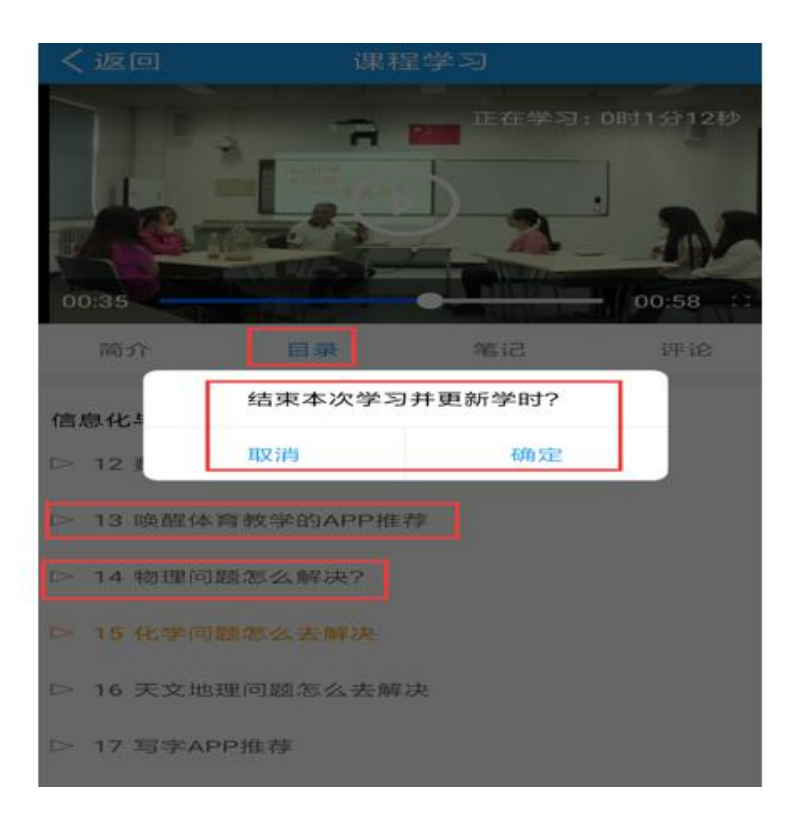

# 五、助学工具

# (一)E 优资源站

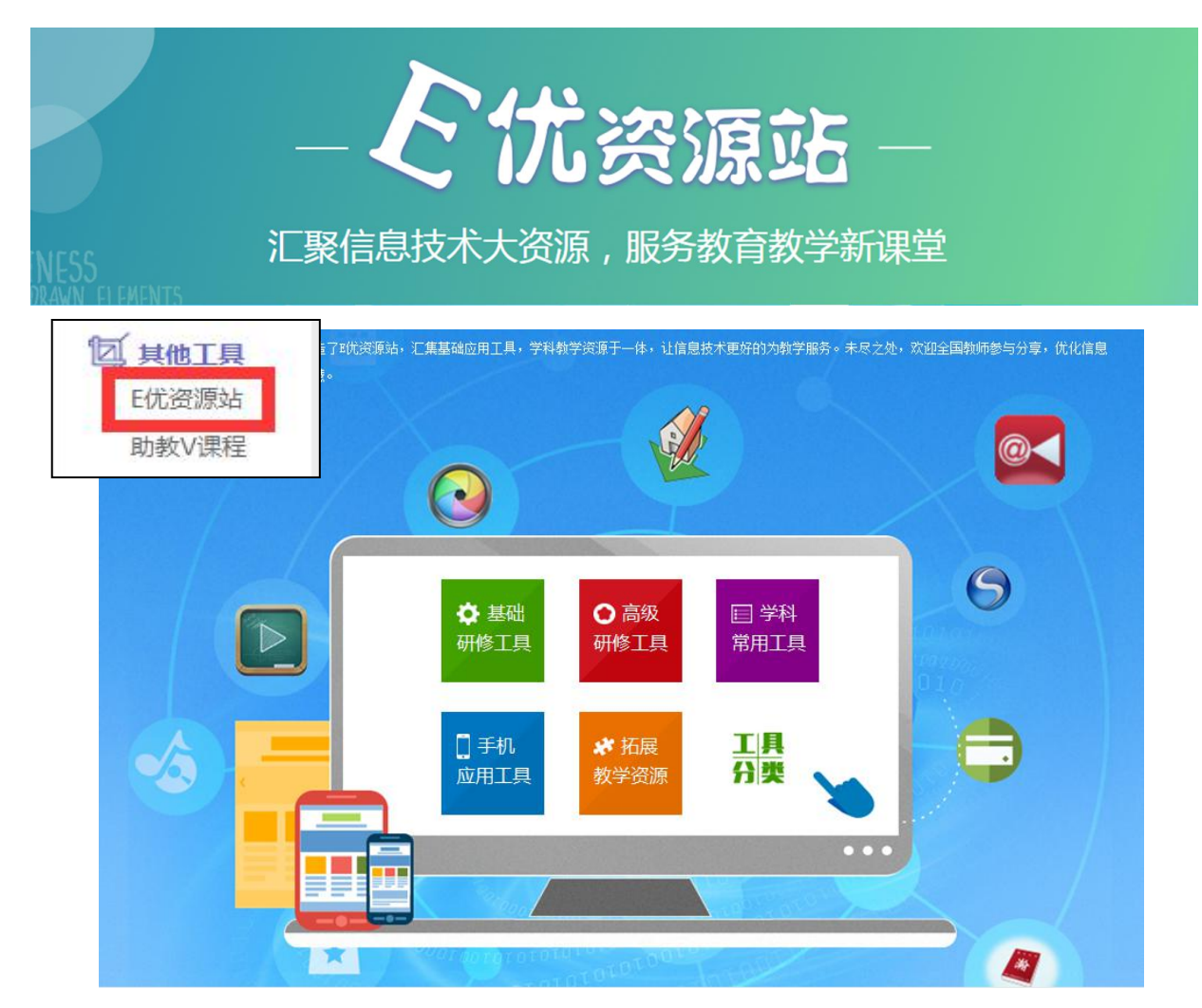

# (二)助教 V 课程

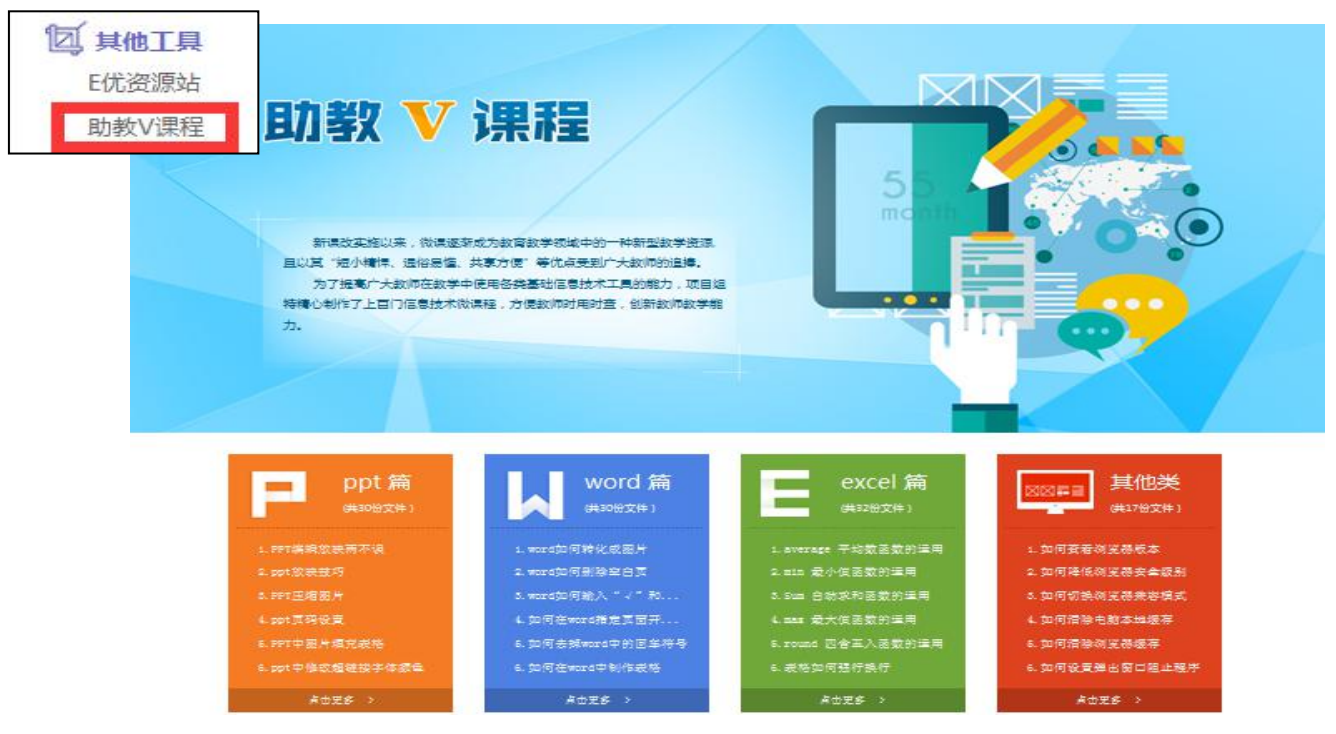

# 六、联系我们

项目负责人:夏老师

咨询电话:0371-65682737 400-010-5001

咨询邮箱:zixun@teacheredu.cn